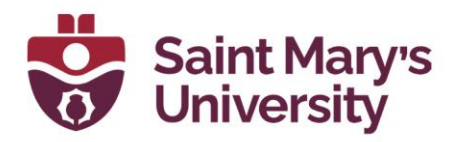

## **Workflow for Recording in Brightspace**

**Note. This workflow relies on storing your recording in the cloud. If you select record locally on your computer, you will need to follow an alternate work-flow.** 

1. In Brightspace from the course **nav bar** (navigation panel), go to **Zoom,** located between Grades and course tools.

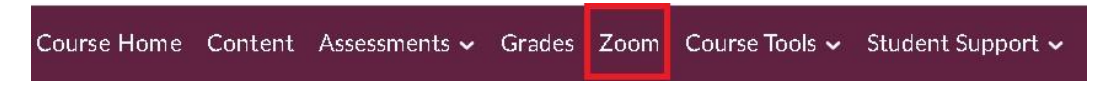

2. Beside the scheduled meeting for your asynchronous class, hit **Start**.

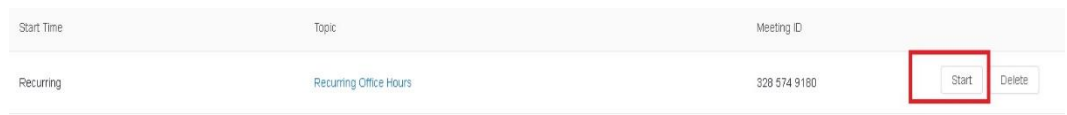

3. You will be prompted to open your Zoom App for the meeting. Click on **Open Zoom Meetings**.

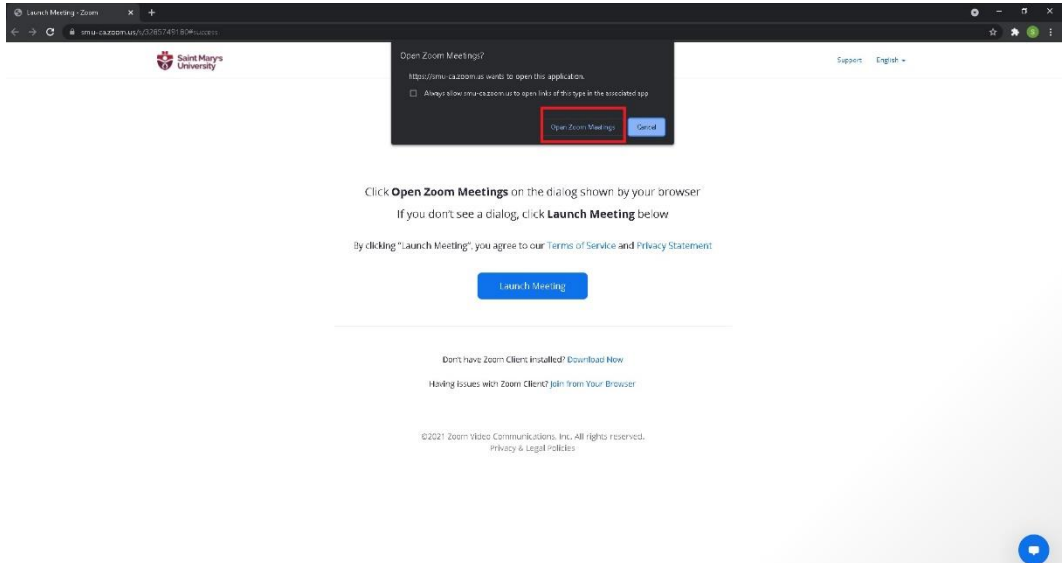

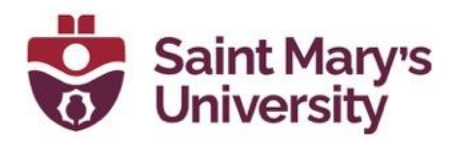

4. Once meeting opens, prevent students from joining your meeting. Navigate to **Security** on the meeting toolbar at the bottom.

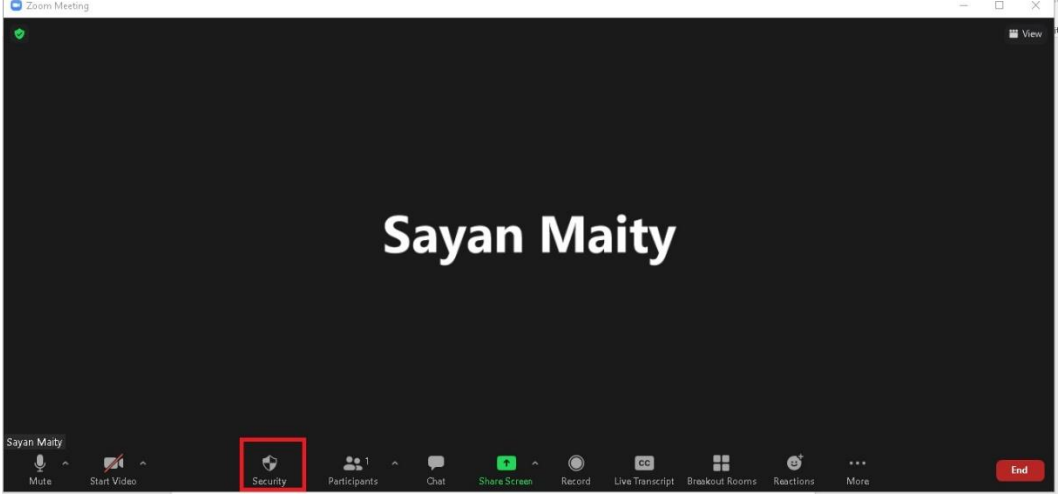

5. Check the option **Lock Meeting**.

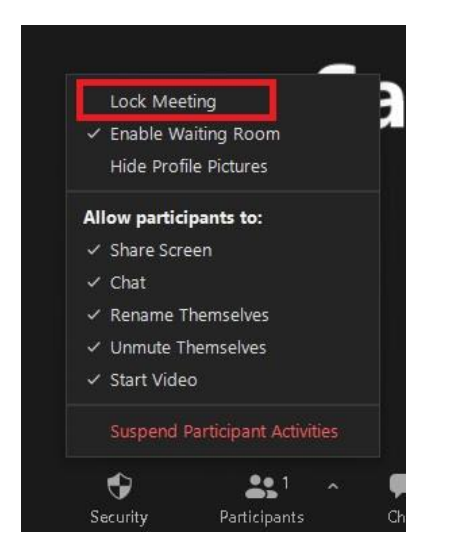

6. When ready to record, click on **Record**.

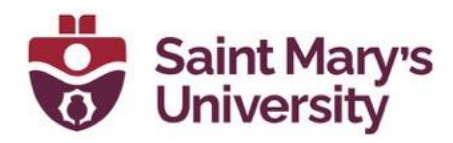

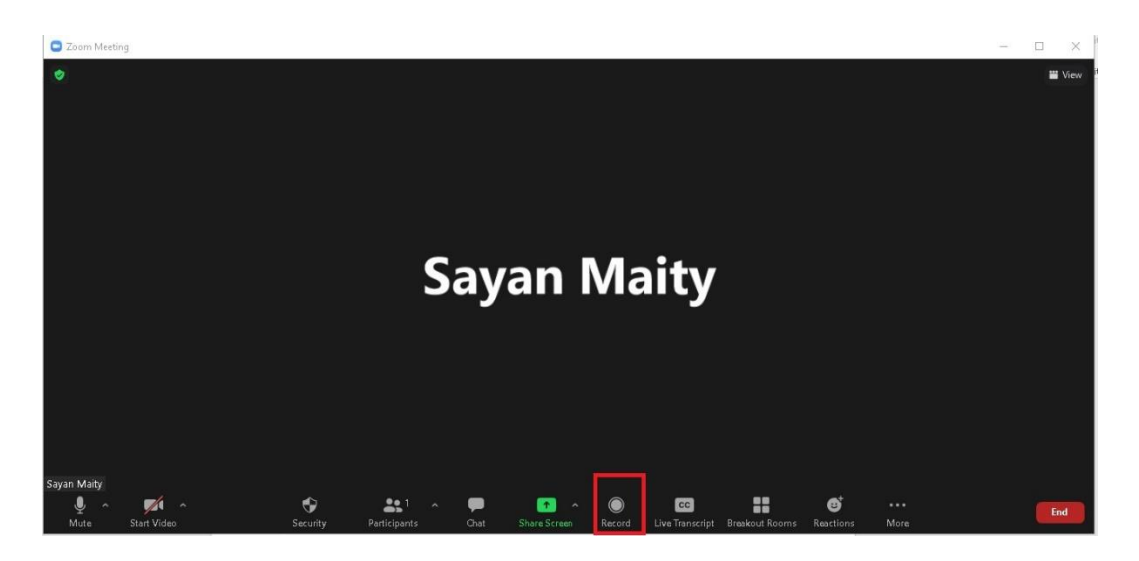

7. Select the option**, Record to the cloud**. After that recording will start.

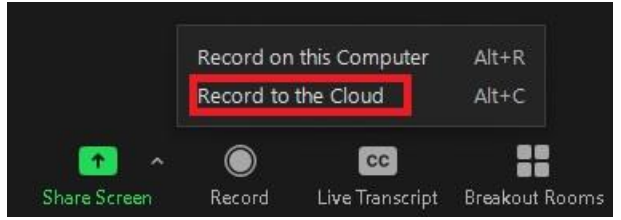

8. To Pause the recording click on Pause button.

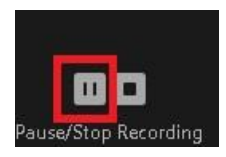

9. To Resume the recording click on Resume button.

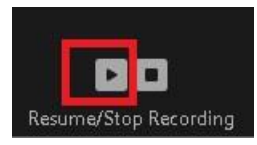

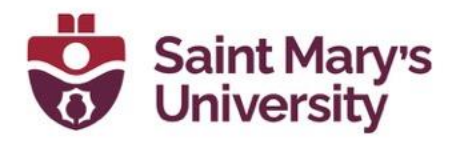

CAUTION. Do not click on **Stop** during the recording. Selecting stop end the recording file and result in more than one recording file. If you do wish to redo a recording, then select the Stop option and recommence your recording (lecture). You can then publish the recording you wish students to view.

- 10. Once you finished recording select **End** to end your meeting.
- 11. Now in Brightspace, Navigate to **Zoom**
- 12. Open **Cloud Recording**.

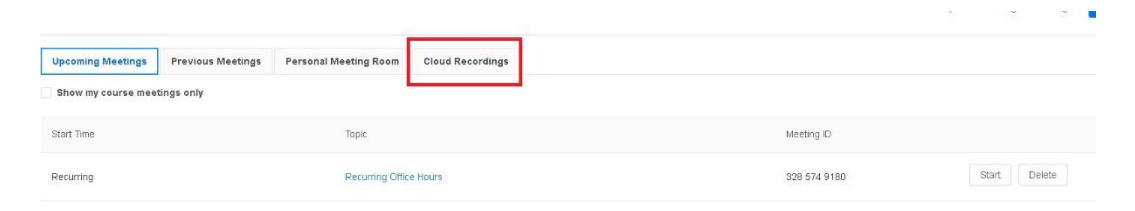

13. Toggle the option **Publish** beside the recording to publish the recording to the students.

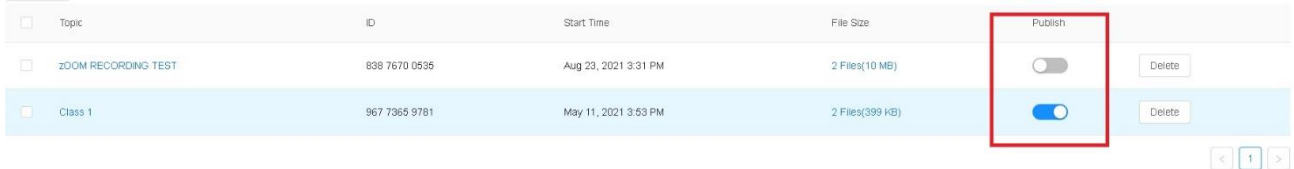